## **Adding Chapters to a Video**

This document outlines how to add chapters to videos which have been previously uploaded.

If you wish to refer viewers to a particular section of a video, it is possible to add a chapter. To do this, you should log in to the Media Library and locate the video to view it. Just under the video, you will see the 'Chapter' button which lists existing chapters.

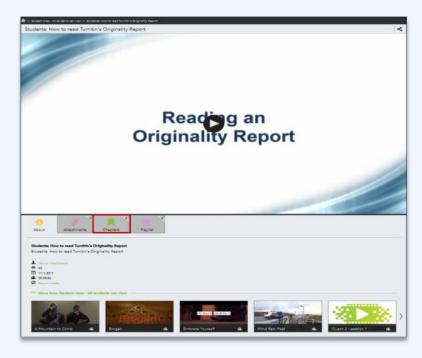

To create a new chapter, you should position the playhead at the starting point using the 'Play' button or by scrubbing the playhead to the correct position. Use the 'Start Chapter' button to mark the starting point. Then continue to play the video or scrub the playhead to the finishing point and click the 'End Chapter' button which also marks the start of another chapter.

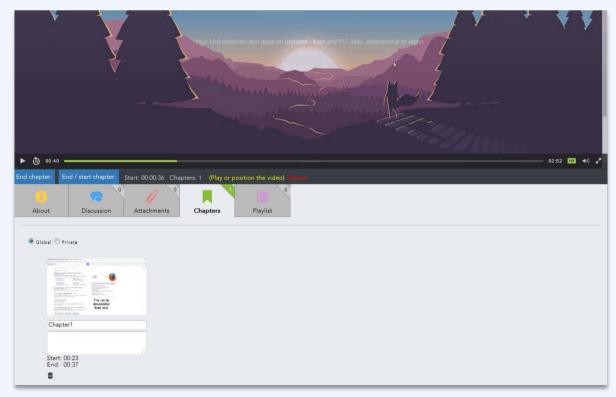

You will notice that thumbnails appear at the foot of the page representing each chapter and there is a 'Delete' icon underneath each if you wish wish to remove one. Chapters can be marked Public or Private.

When you click on the thumbnail for a chapter, you will notice that the link to the chapter takes a different form and contans the word 'Chapter', eg <a href="https://stream.uhi.ac.uk/Play/Chapter/43">https://stream.uhi.ac.uk/Play/Chapter/43</a>. This is the link that can be given to students which takes them directly to the point in the video which you wish them to view. There is a link 'View full video' should they wish to do so.